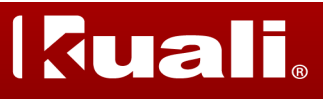

## **eData Faculty Fact Sheet: Generating SPA Financial Reports**

**Purpose:** The purpose of this guide is to assist you in generating **SPA Financial Reports**  through the **Sponsored Programs** portal in eData.

The available **SPA Financial Reports** are listed and described below:

- SPA Financial Report
- Account Totals Since Inception
- Account Totals by Month
- Cash Recap
- Account Listing

*Note*: SPA Financial Reports are updated nightly.

## **SPA Financial Report**

View reports with information about Sponsored Programs accounts, inception to date expenses, and balances in each budget category. Especially useful if an award has rebudget requirements.

*WebFM equivalent: Sponsored Programs, Financial Report*

## **Account Totals Since Inception Report**

Shows inception to date expenses in each budget category as well as cumulative total revenue or expenses based on selected dates.

*WebFM equivalent:* Sponsored Programs, Account Totals, Monthly Incept-Date

#### **Account Totals by Month Report**

Shows monthly totals in each budget category as well as monthly total expenses or monthly total revenue. A zero '0' in the field means total transactions net to '0'. A blank field means that there are no transactions for that budget category.

*WebFM equivalent:* Sponsored Programs, Account Totals, Monthly Periodic

#### **Cash Recap Report**

Represents the "bottom line" of the report. Shows the totals from inception to current date for expenses and receipts, the current cash balance, and the percentage of funding spent. Offers an overview of accounts at-a-glance. *WebFM equivalent:* none

#### **Account Listing Report**

Available when more than one account is selected. The report displays consolidated accounts and allows you to sort the accounts in several ways. *WebFM equivalent:* Sponsored Programs, Award Listing

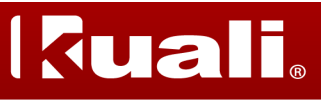

# **eData Faculty Fact Sheet: Generating SPA Financial Reports**

#### **Other Report Types**

The table below lists and describes each report type and its legacy equivalent. It also describes the set of underlined blue links and drop down boxes found in the results section of the **SPA Financial Portal**.

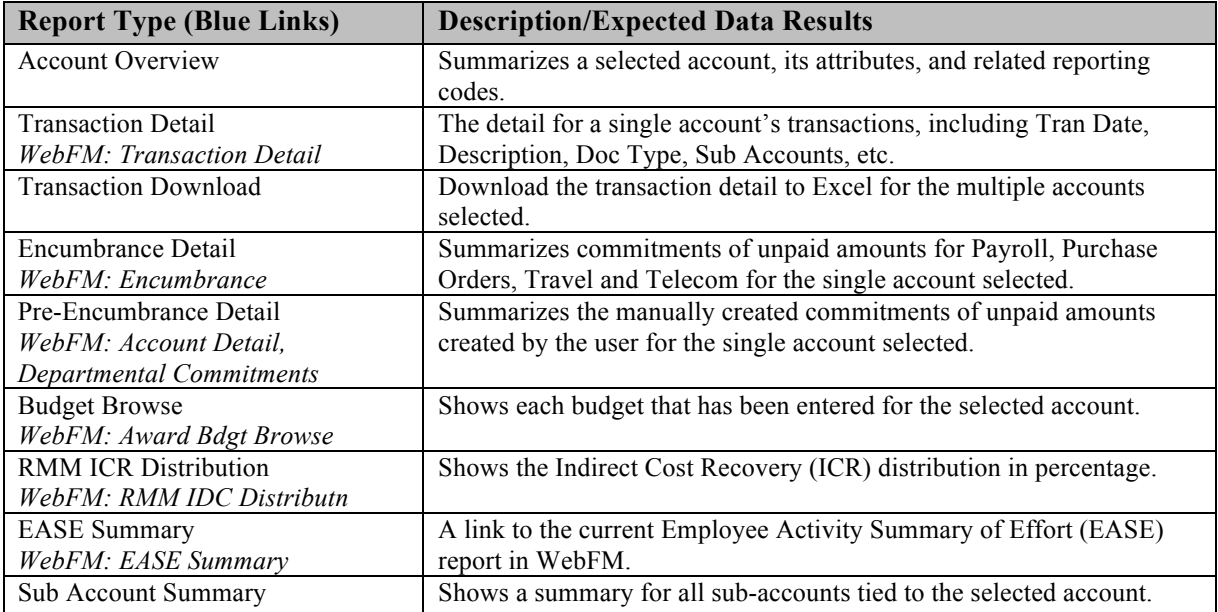

*Note*: For a full description of the SPA Financial Portal, please go to **Reporting Help: Generating SPA Financial Reports** document at http://www.kuali.iastate.edu/training/edata/